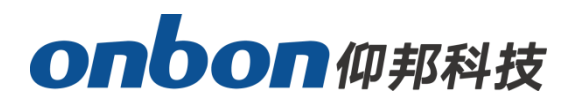

# **User Manual Builder APP**

**Version:V1.1 Date:2020.9.29**

# Statement

Any companies or privates cannot copy, transcribe or translate part or whole content of this file without our written permission. And cannot use it on any business or benefit filed with any forms.

The specifications and information which are mentioned on the file is for reference only, if there' s update, we will not inform you. This file is only for guidance, and all information will not be for any promises.

ŧ

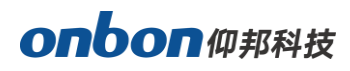

# **CATALOG**

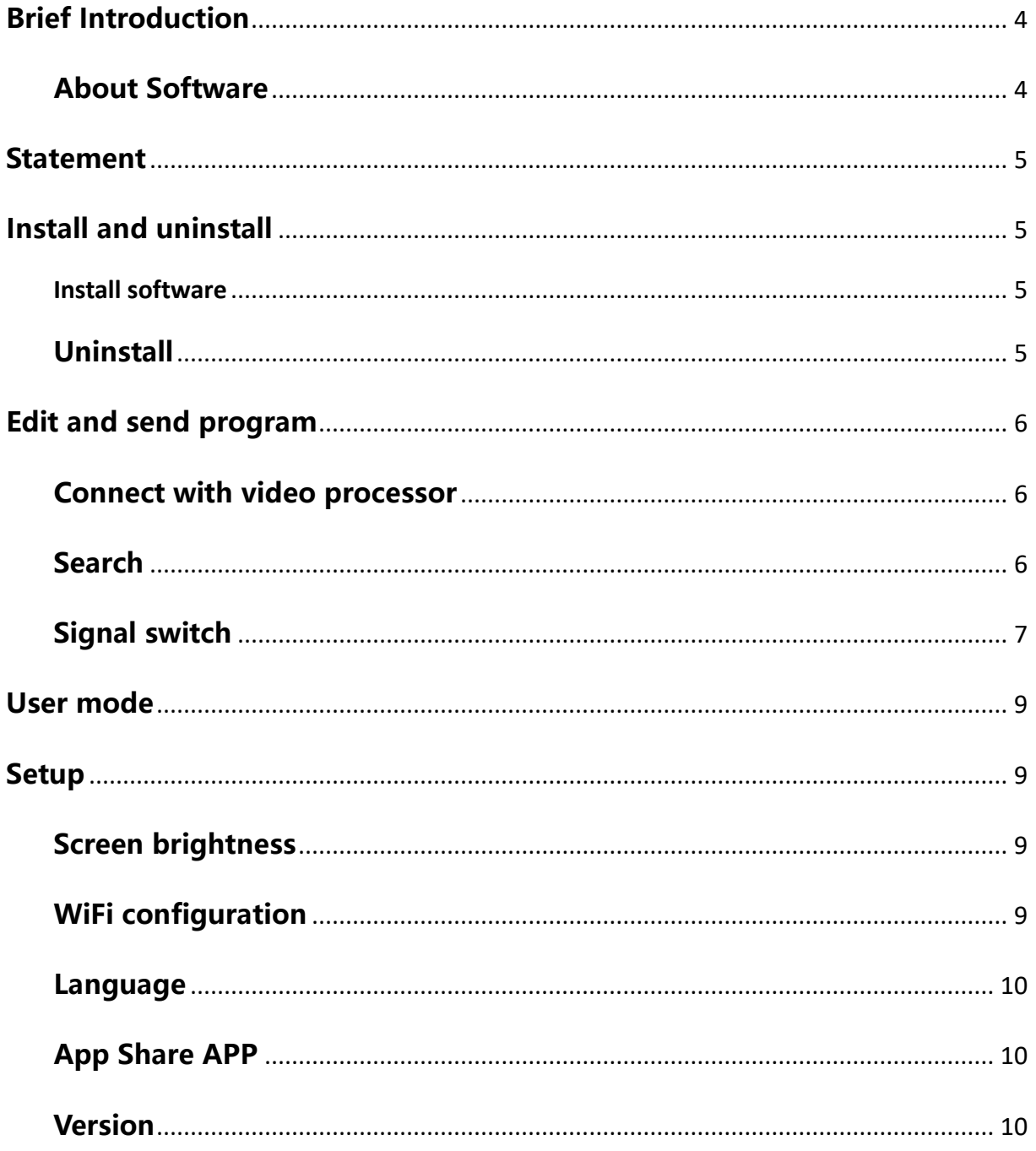

# **Brief Introduction**

<span id="page-3-0"></span>Thanks for choosing LED control card. The design of the control card is according to the international and industrial standard, but if the operations are incorrect, it will probably bring you personal injury and financial harm. As to avoid these and win more from your equipment, please obey the specifications of this file.

# <span id="page-3-1"></span>**About Software**

 Cannot do any modification, decompilation, disassembling, decoding or reverse engineering on our software, it' s illegal.

ŧ

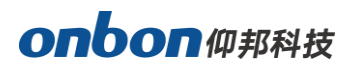

# <span id="page-4-0"></span>**Statement**

Builder APP (V1.0.1) is APP for ONBON video processor, users can control video processor by mobile phone too, very useful and convenient.

Builder APP supports OVP-H8X/ H8XL/ H4X/ H4XL/ H2XL/H4D/H4DL/M4X/M2X/ M4D/M2D, etc. Users can switch signals, user modes, screen brightness, WIFI configuration, languages, etc.

# <span id="page-4-1"></span>**Install and uninstall**

#### <span id="page-4-2"></span>**Install software**

Builder APP。 Scan and search "Builder", to download the latest Builder APP.

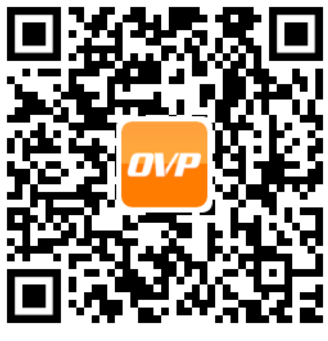

**iOS 版**

### <span id="page-4-3"></span>**Uninstall**

Long press "Builder", until you can cancel.

ŧ

# <span id="page-5-0"></span>**Edit and send program**

For example, H8XL.

### <span id="page-5-1"></span>**Connect with video processor**

Search controller WIFI from your mobile phone, and connect. (no passwords, default name is OVP-WiFi-equipment name).

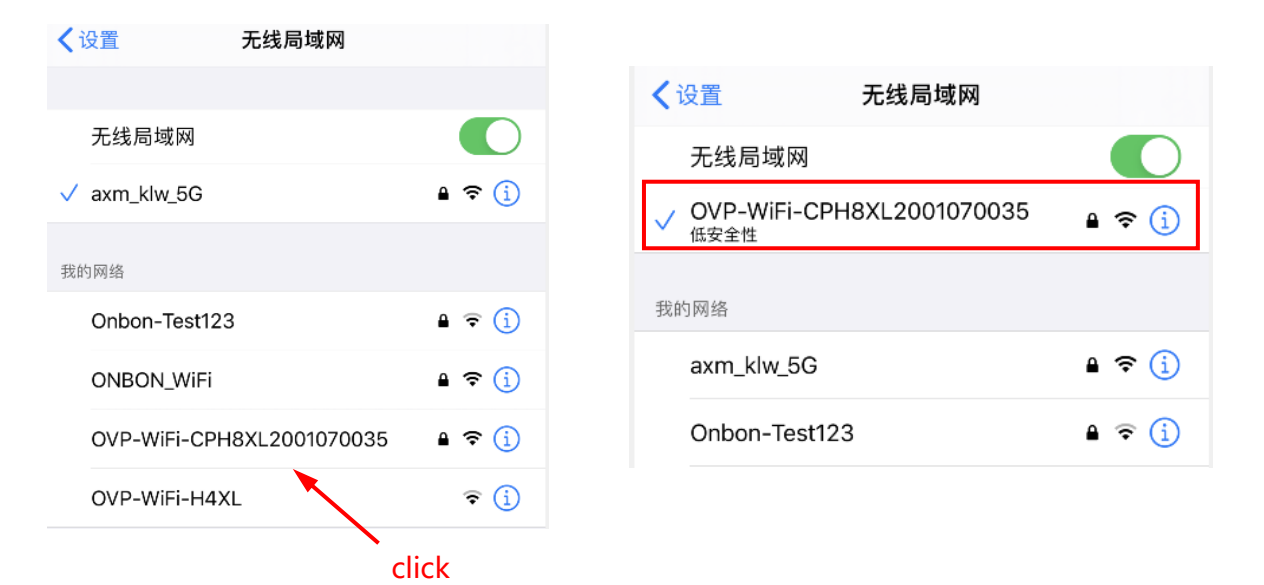

### <span id="page-5-2"></span>**Search**

Click "Search"  $\sqrt{\frac{Q_{S\text{search}}}{Q}}$ , automatically search online controller, click "OK" as to finish

adding controller.

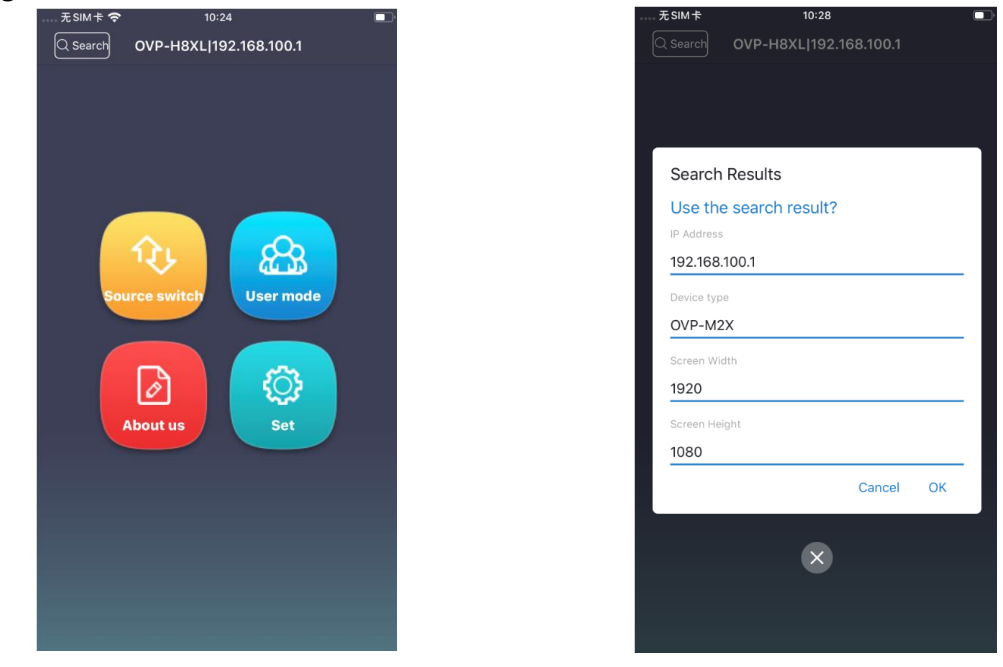

ŧ

### **Main page of software**

Including signal switching, user modes, about us, setup area.

### <span id="page-6-0"></span>**Signal switch**

Click "signal switch", software will obtain picture, signal source status of present controller. Click Up right corner "Window1" $\cdots$  ers can switch to the window you need to operate. Click  $\left(\cdots\right)$ , operation for shortcut, black screen, static.

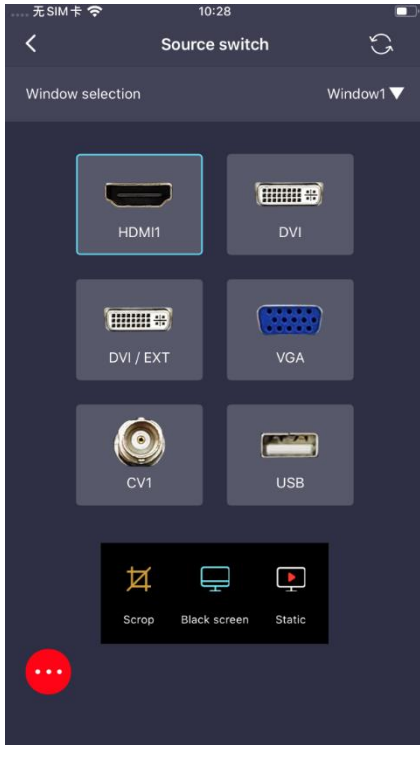

When you choose the corresponding signal, click  $\mathbb{G}$ .

1. When the signal you selected has signal input, it will show "have signal". Like: select picture 2, input signal is VGA, click "VGA", picture 2 will show "have signal".

ŧ

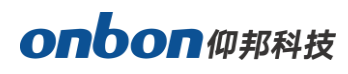

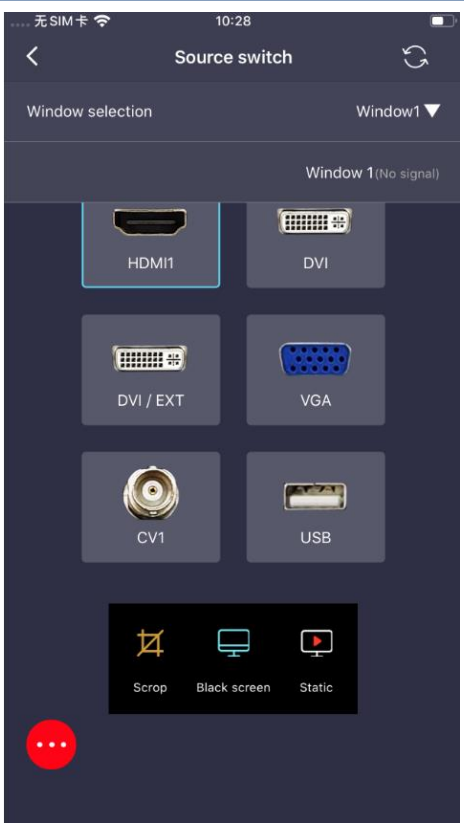

2. When the signal you selected has no signal input, it will show "no signal". Like: select picture 2, input signal is VGA, click "DVI/EXT", picture 2 will show "no signal".

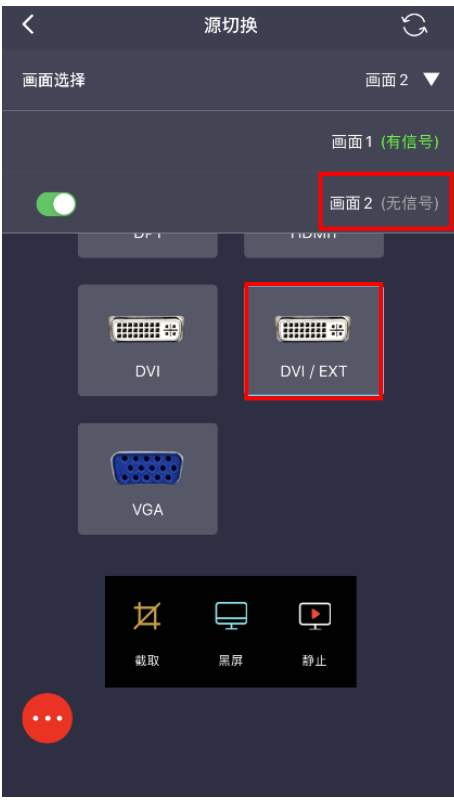

ŧ

# <span id="page-8-0"></span>**User mode**

Users can save the modes which you want, and read, upload or cancel user modes. Video processor support maximum 16 user modes, save and switch. In user mode, you can save content : switch signal, shortcut, brightness, WIFI configuration in APP.

Parameters setup like picture overall, effect which you operate on video processor or PC software, can also be saved, read, canceled, uploaded in Builder APP synchronously.

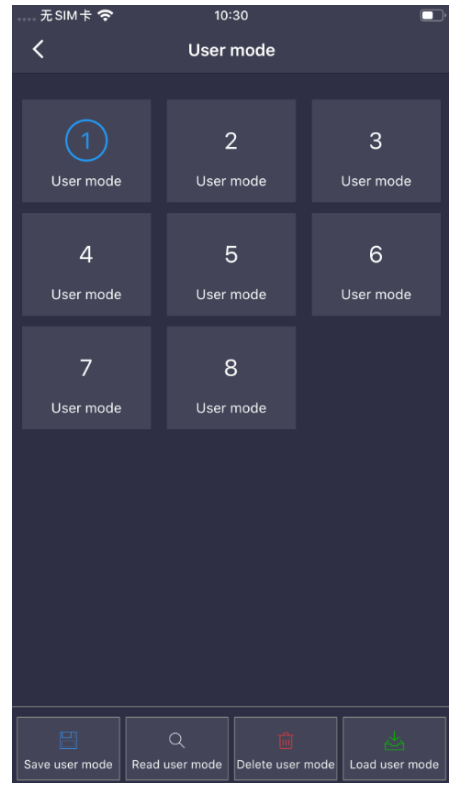

Save user mode: Save present parameters into user mode.

Read user mode: Check all parameters which is saved in this user mode.

Cancel user mode: Delete all parameters which is saved in this user mode.

Upload user mode: Call the selected user mode as present picture mode.

# <span id="page-8-1"></span>**Setup**

### <span id="page-8-2"></span>**Screen brightness**

Click screen brightness in "setup", left/right slide mobile phone as to adjust brightness, 1 is dark, 100 is brightest

### <span id="page-8-3"></span>**WiFi configuration**

Click WiFi configuration in "equipment", users can modify WIFI name and WIFI passwords of controller.

ŧ

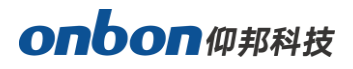

#### <span id="page-9-0"></span>**Language**

Click "language", users can choose "simplified Chinese" "traditional Chinese" "English" "Russian" and "Vietnamese".

### <span id="page-9-1"></span>**App Share APP**

Click "share APP" in "setup", it will show QR code which is for installing software, or copy QR code and send to your friends.

# <span id="page-9-2"></span>**Version**

Click version" in "setup", users can get the present APP version.

ŧ

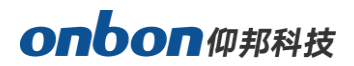

#### **Contact Us**

#### **Shanghai ONBON Technology Co.,ltd (Headquarters)**

Address: 7 Floor, Tower 88, 1199#, North Qinzhou Road, Xuhui District, Shanghai City, China Tel Phone: 086-21-64955136 Fax: 086-21-64955136 Website: www.onbonbx.com

#### **ONBON (Jiangsu) Optoelectronic Industrial Co.,LTD**

Address: 1299#, Fuchun Jiang Road, Kunshan City, Jiangsu Province, China

#### **Sales Contacts**

Tel: 0086-15921814956 0086-15800379719 Email: onbon@onbonbx.com

#### **Second Development**

Tel: 0512-66589212 Email: dev@onbonbx.com

#### **iLEDCloud**

Website:<http://www.iledcloud.com/>

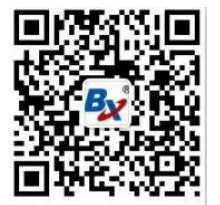

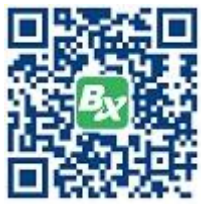

Public Wechat **ONBON APP** 

ŧ